# Sage

# Sage 100 Contractor 2023 (SQL)

## Year-End Guide

U.S. Edition

May 2023

This is a publication of Sage Software, Inc.

© 2023 The Sage Group plc or its licensors. All rights reserved. Sage, Sage logos, and Sage product and service names mentioned herein are the trademarks of The Sage Group plc or its licensors. All other trademarks are the property of their respective owners.

Last updated: May 17, 2023

## **Contents**

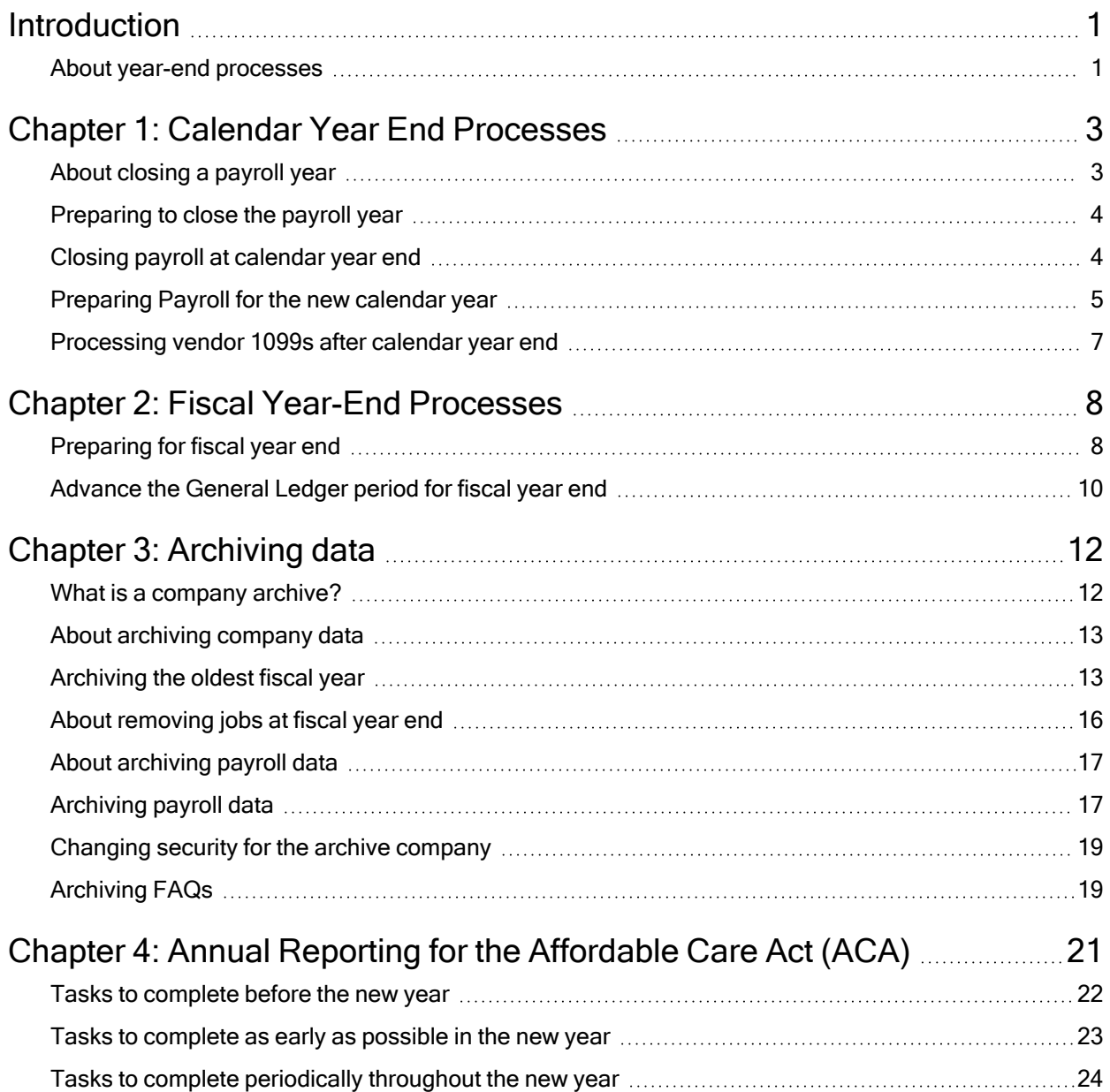

## <span id="page-4-0"></span>Introduction

## <span id="page-4-1"></span>About year-end processes

Sage 100 Contractor includes separate year-end processes:

- A process for closing payroll
- A process for advancing the fiscal year

Note: Use the procedures in the year-end checklists to help simplify year-end processing. The checklists are available in the Sage 100 [Contractor](https://www.sagecity.com/support_communities/sage_construction_and_real_estate/sage100contractor-yearend/) Year-End Center.

For many companies, the fiscal year and the calendar year both end on December 31, while other companies have a fiscal year end other than December 31. Throughout this guide, we provide steps for both your fiscal year end and your calendar year end.

Year end can be a busy time. To keep your ledgers current and accurate, audit your books monthly. Sage recommends performing an additional audit several weeks before your year end to resolve any errors before beginning transactions for the next fiscal year. However, if you are on period 12 of your current fiscal year, you can begin entering transactions for period 1 of the new fiscal year even if you are still resolving auditing errors.

### How does Sage 100 Contractor handle audit errors?

Every time you close a period, and when you advance the default posting period to period 1 of the next fiscal year, Sage 100 Contractor audits all transactions to verify that complete and balanced transactions support each account balance. If any transactions are out of balance, Sage 100 Contractor prompts you to print an audit report that you can use to resolve the errors.

You can resolve many period audit errors by recalculating the ledger balances: open 1-6 Period and Fiscal Year Management > Recalculate Balances, then Recalculate Balances again.

Any remaining audit errors require assistance from [Sage](http://www.sagecity.com/Resources) Customer Support. Visit Sage Customer [Resources](http://www.sagecity.com/Resources) (www.SageCity.com/Resources) for links to Live Chat and Online Case submission.

### What about entering transactions?

If you are on period 12 of your current fiscal year, you can enter transactions for period 1 of the next fiscal year. Periods 2 through 12 of the next fiscal year become available when you advance to period 1 of the next fiscal year using the Change Period window.

## <span id="page-6-0"></span>Chapter 1: Calendar Year End Processes

<span id="page-6-1"></span>Calendar year-end processes involve closing payroll and verifying 1099 balances.

## About closing a payroll year

When you complete payroll processing for the year, you need to close it so that you can begin processing payroll for the new year.

Closing payroll at calendar year end and archiving payroll records are separate processes:

- When you *close* a payroll year, the program prepares Payroll for a new year (for example, resetting all employee quarter-to-date and year-to-date totals). It does not remove payroll records or create a payroll archive.
- When you *archive* payroll, the program removes 5-2-2 Payroll Records for the oldest payroll year and places them in a separate payroll archive. You use the Archive Oldest Payroll Year tab in Database Administration to archive payroll.

Tip: Use the procedures in the year-end checklists to help simplify year-end processing. The checklists are available in the Sage 100 [Contractor](https://www.sagecity.com/support_communities/sage_construction_and_real_estate/sage100contractor-yearend/) Year-End Center.

Note: You need to be logged as Company Administrator and, if you use Payroll Security, you need Payroll Admin rights to close a payroll year.

### Effects of closing a payroll year

After you close a payroll year, payroll numbers continue in sequence, rather than starting from 1, so that payroll record numbers are unique for a company, even across years.

Closing a payroll year does not affect the accrued vacation, sick, and compensation times in the employee records that you choose to retain. Also, it does not remove payroll records from your current company. (To remove payroll records from the oldest payroll year, you need to use the Archive Oldest Payroll Year tab in Database Administration.)

When you close a payroll year, Sage 100 Contractor creates new ACA records for the new payroll year. It uses the December values from the previous year as defaults for each month of the new year.

## <span id="page-7-0"></span>Preparing to close the payroll year

Before closing a payroll year, you should audit your payroll and print required year-end reports.

### Audit Payroll

Complete a payroll audit before closing payroll for a calendar year. Be sure to resolve any audit errors found.

Note: If you outsource payroll, it may be okay to close with payroll audit errors.

### To audit payroll:

- 1. Open 5-3-7 Payroll Audit.
- 2. Click Audit.
- $3.$  If you have any audit errors, try to resolve them by clicking **Repair**.

### Print year-end reports

When ready, print required year-end reports from your current data:

- W-2s from 5-4-1 Federal Forms
- 941 from 5-4-1 Federal Forms
- <span id="page-7-1"></span>• 1099 from 4-5 Vendor 1099 Forms

## Closing payroll at calendar year end

You use the 5-3-8 Close Payroll Year window in Sage 100 Contractor to close a payroll year.

You do not need to archive payroll at calendar year end.

### Before you close the payroll year

- Make sure that there are no uncomputed or unposted payroll records.
- Audit payroll audit and resolve any audit errors found.
- Print required year-end reports from your current data.
- Make sure no other users are logged into the company.

#### To close a payroll year:

- 1. In Sage 100 Contractor, open 5-3-8 Close Payroll Year.
- <span id="page-8-0"></span>2. Click [Close Payroll].

### Preparing Payroll for the new calendar year

After closing payroll and before you process your first payroll in the new year, you need to update the following information in payroll calculations and payroll records, as needed:

- Adjust rates for unemployment.
- Adjust thresholds for payroll calculations.

You can find maximums for the new year by searching at [http://www.irs.gov/.](http://www.irs.gov/)

Note: You may need to update default maximums individually for employees whose wages are garnished.

• Reset vacation and sick accruals.

Tip: If all employees use the same rate for a calculation, you can save the calculation, recall it, and then select Options > Update Employees > ALL Employees.

Important! Using the 5-3-1 Payroll Calculations to update calculations that have different rates per employee can cause values to reset to zero and add calculations for employees that do not use them. For example, updating the employee 401 (k) maximum will cause this to happen because the setting varies per employee.

For payroll calculations that vary from employee to employee, do not use this method. You need to update these calculations for each employee on the Calculations tab in the employee records.

### Update payroll calculations

Make corrections and adjustments using the 5-3-1 Payroll Calculations in your active company:

Note: Adjust default maximums to the correct maximum for the associated Max Type.

• Correct State Unemployment default rates and default maximums.

After saving the changes, select Options > Update Employees > Update Default Rate and Maximum > Employees with this Calculation.

• Correct Social Security default maximums.

After saving the changes, select Options > Update Employees > ALL Employees.

• Correct State Disability Insurance default rates and default maximums.

After saving the changes, select Options > Update Employees > Update Default Rate and Maximum > Employees with this Calculation .

• Correct 401K default maximums.

After saving the changes—and only if all employees with this calculation have the same maximum—select Options > Update Employees > Update Maximum Only > Employees with this Calculation

Note: Do not update the rate using the 5-3-1 Payroll Calculations. window. You need to update the rate for each employee using the 5-2-1 Employees > Compensation tab.

• Delete, edit, or add payroll calculations using the 5-3-1 Payroll Calculations window.

If the changes apply to all employees with these calculations, carefully select the appropriate update option from the Options menu.

- Reset sick and vacation time accrual for eligible employees (5-2-1 Employees > Compensation tab) only if leftover hours do not carry over to the next year.
- Using the 5-2-1 Employees window, adjust calculation maximums to reflect what was accumulated in prior years on the Calculations tab. For example, you may need to adjust employee loan repayment or employee garnishment maximums.

Tip: For more information on closing the payroll year, look in Help and search for "closing."

### <span id="page-10-0"></span>Processing vendor 1099s after calendar year end

At the end of the calendar year, finish entering all vendor payments for the calendar year. Verify the vendor 1099 balances, and then print the 1099s.

#### To process vendor 1099s at calendar year end:

- 1. In your current company, select the 4-1-5-61 Vendor 1099 Payments report.
- 2. Print the report.
- 3. Review the report for accuracy.
- 4. If you discover any discrepancies in the vendor 1099 amounts listed, open 4-4 Vendors (Accounts Payable) and select the vendor; then select Options > 1099 Balance Startup/Adjustment and make the correction.
- 5. Open 4-5 Vendor 1099 Forms to process your 1099s.

Tip: Print an individual vendor payment journal for each vendor, and then mail it to the vendor for additional verification.

## <span id="page-11-0"></span>Chapter 2: Fiscal Year-End Processes

## <span id="page-11-1"></span>Preparing for fiscal year end

The following instructions assume that these steps are performed at the Sage 100 Contractor server location. Sage strongly recommends this method because it avoids network irregularities that can disrupt the closing process.

Important! You must have exclusive access to your company file to perform these steps.

Each task listed below should be completed in preparation for fiscal year end. Resolve audit errors as found during each step.

- Verify posting period
- Recalculate balances
- Audit inventory (optional, but we strongly recommend it if you use the Inventory module)
- Verify checks
- Verify job status and remove closed and refused jobs
- Print reports and record counts for verification

### Verify Posting Period

Open 1-6 Period and Fiscal Year Management > Change Period, and then make sure the posting period is set to Period 12.

### Inventory audit (optional, but strongly recommended if you use the Inventory module)

If you use inventory, open 12-5 Inventory Audit > Audit.

### Verify checks

Make sure that there are no unprinted checks.

#### To find and resolve unprinted checks:

- 1. Open 2-5 General Journals.
- 2. Print the 2-5-21 General Journal report with the following settings:
	- a. In the Account box, use the range for all cash accounts listed in 1-8 General Ledger Setup.
	- b. In the Transaction# box, select Equal, and type 0000.
	- c. In the Credit Amount box, select Greater or =, and type \$0.01.
- 3. If the transaction is an unprinted check, open 1-1 Checks/Bank Charges, and then click the Print records button to print the check, if desired.

If you don't need to print a check, open 1-3 Ledger Transactions, and change the Transaction# to anything other than 0000.

Note: If it is a Source 16-Payroll, click the Go To Source button to change the Check#. It's highly unusual that the check number would have been changed to 0000 unless the check had to be reprinted immediately.

### Audit Errors

Some audit errors refer specifically to periods. If period audit errors exist, the **Audit** report displays them prominently. For example, a period audit error will contain the word Period in the row.

You can resolve many period audit errors by recalculating the ledger balances. To recalculate the ledger balances, open 1-6 Period and Fiscal Year Management > Recalculate Balances, and then click Recalculate Balances.

### Audit Errors Requiring Customer Support Assistance to Repair

Any remaining audit errors cannot be repaired by clicking Recalculate Balances on 1-6 Period and Fiscal Year Management > Recalculate Balances. These audit errors might originate in accounts receivable, jobs, vendors, service clients, equipment, or other areas of the program where transactions originate.

Caution! Resolving remaining audit errors after a repair requires assistance from Customer Support. Visit Sage Customer [Resources](http://www.sagecity.com/Resources) (www.SageCity.com/Resources) for links to Live Chat and Online Case submission. Be prepared to provide your company name, telephone number, and the company contact person. At that time, a Customer Support technician may request additional reports to help determine the cause of the error.

Additional audit error reports are included with Sage 100 Contractor to assist Customer Support technicians in identifying the transaction sources of audit errors.

### Verify job status and remove closed and refused jobs

Verify that the status on each job in 3-5 Jobs (Accounts Receivable) is correct. Any job that should be removed at year-end must have a status of 6-Closed or 2-Refused.

Note: If you need to change several jobs' statuses to 6-Closed, you can use a Picklist window to close multiple jobs at once. To use this command, open 3-5 Jobs (Accounts Receivable) and then select Update > Closed Status.

### <span id="page-13-0"></span>Advance the General Ledger period for fiscal year end

### Advance the fiscal period

Open 1-6 Period and Fiscal Year Management > Change Period, and then under Change period to, select period 1 of the next fiscal year.

You are now in the current fiscal year in your company.

Note: You do not have to advance to period 1 of a new fiscal year before you can make transactions in it. If you are on period 12 of your current fiscal year, period 1 of the next fiscal year is available for transactions. Periods 2-12 of the next fiscal year become available only after you advance to period 1 of the new year.

### What happens when you advance the fiscal year?

Sage 100 Contractor does not require you to close your books at the end of the fiscal year.

When you advance the fiscal year (from period 12 of the current year to period 1 of the next fiscal year), Sage 100 Contractor audits your accounting records to verify that valid, balanced transactions support the account balances. If no errors are present, Sage 100 Contractor advances the accounting period to period 1 of the next fiscal year. Periods 2-12 of the new fiscal year become available.

If you are on period 12 of your current fiscal year, you can begin entering transactions for period 1 of the new fiscal year by selecting Period 1 from the Posting Period window or by changing the company period in 1-6 Change Period.

Important! Make sure you have posted all the transactions for the year you are archiving. After archiving, you can post an entry to period 0 in the current books, but you must also open the archive and make the entry for the previous year.

## <span id="page-15-0"></span>Chapter 3: Archiving data

When you no longer need the data for a fiscal or payroll year in the current books, archive it.

You can archive data at any time. You do not need to archive data before advancing the fiscal year or before closing the payroll for the year.

You archive data using these Archive Company Data tabs in Database Administration:

- Use Archive Oldest Fiscal Year to archive accounting data for a fiscal year.
- Use Archive Oldest Payroll Year to archive the payroll for a calendar year.

For more information about archiving data, see the help for Database Administration or refer to the Database and Company Administration Guide.

## <span id="page-15-1"></span>What is a company archive?

Over the course of a year, the accounting and payroll databases grow as you enter records. In a manual accounting system, you might move previous years' accounting or payroll records to storage boxes or a storage facility. Similarly, you can move Sage 100 Contractor records to an archive file when you no longer need the data in the current books.

When you archive company data, Sage 100 Contractor:

- Removes the accounting activity from the oldest fiscal year (12 periods) in your current company, and places it in an archive company.
- In your current company books, adjusts the beginning balances for asset, liability and equity accounts and sub-accounts, as well as jobs, vendors, service clients, and equipment to match the archive year's corresponding ending balances.
- Rolls income and expense balances for the archive year into the beginning balance for the Retained Earnings account in the current company.

The archive company contains all the data from the oldest 12 periods (your oldest fiscal year) existing in your company at the time you create the archive. If you have more than 12 periods

of data in your company that require archiving, perform the archive process more than once.

If you need to make adjustments to an archived fiscal year, you can do so by posting transactions to period 0 in the current books. To post the transaction to the archive, open the archive company, and then post the transaction to period 12.

## <span id="page-16-0"></span>About archiving company data

You use Archive Oldest Fiscal Year in Database Administration to archive accounting data for the oldest fiscal year in your current company. You can archive fiscal year data at any time.

The Archive Data wizard leads you through the process of archiving your data from previous fiscal periods. It removes the oldest fiscal year of data from your current company, and places it in a separate archive company.

Note: Advancing your fiscal period and archiving fiscal data are separate processes. You do not need to close the books at year end, and you do not have to archive your data before advancing to the next fiscal year. However, you cannot archive a fiscal year until you advance the default posting period to at least period 1 of the following year using the Change Period window in the Sage 100 Contractor application.

## <span id="page-16-1"></span>Archiving the oldest fiscal year

The data archive process removes the oldest fiscal year of data from your current company and places it in a separate archive company. Therefore, before archiving a fiscal year, ensure your current period is not in the same fiscal year.

The Archive Data wizard leads you through the process of archiving your data from previous fiscal periods. You can archive one fiscal year at a time. You do not have to close your fiscal year before archiving your data.

### Before archiving

Make sure you have:

- Administrator rights for the company you want to archive.
- Advanced the default posting period to at least period 1 of the year following the one you are archiving. (You advance your fiscal period using the Change Period window in the Sage 100 Contractor application.)
- Back up your company data.
- Ensured that all other users are logged out of the company you plan to archive.

Note: Sage highly recommends that you post all transactions and complete all bank reconciliations for the year you are archiving before you archive.

#### To archive a fiscal year:

- 1. Open Database Administration.
- 2. Click Archive Company Data > Archive Oldest Fiscal Year.
- 3. On the Archive Oldest Fiscal Year tab, select the company you want to archive from the list box.

The Archive Data wizard opens, displaying information about the archiving process and the tasks you should have completed before archiving.

Tip: As you proceed through the wizard, you can click the [Help] button to view more detailed information about each page.

- 4. Click [Next] .
- 5. On the Preparation page:
	- a. Click [Begin Preparation] to start performing all the listed preparatory tasks.

Note: If any problems are encountered, the process stops, and the text on this button changes to [Resume Preparation]. Click [Resume Preparation] to continue running subsequent tasks to see if there are additional items that require your attention.

b. When all the preparatory tasks are complete and without error, click [Next].

Note: You can click [Next] only when all tasks have been completed successfully.

- 6. On the Maintenance Options page, select one or more maintenance tasks you want to perform prior to archiving, and then click [Next].
- 7. On the Archive Data page:
	- a. Type a name for the company archive in the **Enter name for the company** archive box. The name cannot contain any special characters
	- b. Click [Begin Archiving], and then click [Yes] if you are sure you have backed up your data and completed the other tasks in the "Before archiving" section.

Note: If the archive folder exists, it must be empty. Click [Yes] to continue the process, or click [No] to go back to the Archive Data page.

If you selected maintenance options before archiving, you can click View Result to display a message box that lists information about the maintenance tasks completed.

c. Click [Next].

When archiving has finished, the wizard backs up your current data and your archive, and then displays information about working with your archive company.

8. Click [Close] .

### After archiving a fiscal year

If you have more than one year of fiscal data to archive, you will need to run the archive process separately for each year.

### Verification tasks after archiving your data

Open 3-5 Jobs (Accounts Receivable), and verify that the jobs you selected to be removed have been removed.

Important! If something went wrong during the archive process, delete the archive file and the current company file (using Database and Company Administration Guide) because they are not valid or correct files. Then, restore your data from backup and archive your data again.

## <span id="page-19-0"></span>About removing jobs at fiscal year end

Caution! If you need to review any deleted records, refer to the company's archive or restore a backup made prior to the archiving of your fiscal year.

When archiving your accounting data, you can remove job records from the company database. When a job is completed, fully invoiced, completely paid, and you do not want to carry its data into the next fiscal year, change the job record status to 6-Closed.

Important! All jobs with a job record status of 2-Refused will also be removed when archiving your data if you select the Remove jobs with closed or refused status maintenance option.

When Sage 100 Contractor removes a job record, it also removes job-related records, including schedules, takeoffs, progress billing, time and materials setup, closed purchase orders, subcontracts, change orders, budgets, proposals, and accounts payable and receivable invoices assigned status 4-Paid or 5-Void.

The archive process does not remove a closed or refused job unless the job has a zero balance, no open payable invoices/credits, no job costs in the current books, no payable invoices/credits in the current books (even if they are paid or void), and no balance in a WIP account. You can confirm that the jobs meet the criteria for removal.

Note: If jobs, vendors, employees, and equipment records created in subsequent years exist at the time you archive, these records are copied to the archive company, although the associated accounting data is removed.

## <span id="page-20-0"></span>About archiving payroll data

You use the Archive Oldest Payroll Year tab in Database Administration to archive your oldest payroll year. The archive process removes all payroll records and places them in a payroll archive. You can also choose to delete old or unneeded employee records when you archive payroll.

Note: The payroll archive company is different from the general ledger archive company.

The time required to archive payroll can be considerable, depending on the number of payroll records and employees contained in each company. However, you do not need to archive payroll when you close payroll at calendar year end. You can archive payroll when it is convenient for you.

## <span id="page-20-1"></span>Archiving payroll data

Note: Archiving payroll is a separate process from archiving the fiscal year in the general ledger.

### Before you archive payroll data

- Make sure that the ACA information in 5-2-1 Employees records is up to date for the year you are archiving.
- Make sure that you are in your current company and not in your general ledger archive company.
- Back up and verify two copies of your Sage 100 Contractor data.
- Put one copy in a safe storage area.
- Save at least one of your backup copies on a separate removable storage device.

Note: You can use this backup copy to verify data integrity if you have to close again.

• Make sure no other users are logged into the company.

#### To archive payroll data

- 1. In Database Administration, click Archive Company Data >Archive Oldest Payroll Year.
- 2. On the Archive Oldest Payroll Year tab:
	- a. From the Select the company to archive list, select the company for which you want to archive payroll .
	- b. In the text box, type a name for the payroll archive.
	- c. If you want to remove records for employees who no longer work for the company, select their statuses as follows:
		- To remove records with 3-Quit status, select the Quit checkbox.
		- To remove records with 4-Laid Off status, select the Laid Off checkbox.
		- To remove records with 5-Terminated status, select the Terminated checkbox.
		- To remove records with 7-Deceased status, select the Deceased checkbox.
- 3. Click [Create Archive] .

### Verification tasks after archiving the oldest payroll year

### Verification tasks

Open the archive, and make sure your payroll data is there for the year.

Important! If something went wrong during the archive process, delete the archive file and the current company file (using Database and Company Administration Guide) because they are not valid or correct files. Then, restore your data from backup and archive your data again.

## <span id="page-22-0"></span>Changing security for the archive company

If required, change security for the archive company by changing the rights of all user groups in 7-2-1 Security Groups to No for Save, Delete, Void, Change Period, and Print Checks. This prevents users from accidentally saving or printing records in the archive.

By setting Groups to No, users can still print reports, but can only view (not print) checks. Each user has the same access they had before closing.

For additional security, in 7-2-2 User List, change the password for the company administrator.

## <span id="page-22-1"></span>Archiving FAQs

### When do I create the company archive?

You can create a company archive at any time after you have advanced to at least period 1 of the next fiscal year.

We recommend that you archive as soon as you have resolved all audit errors, and you have received and entered all accounting entries, including adjustments.

### How do I create an archive?

You use the Archive Oldest Fiscal Year utility in Database Administration to archive your company.

You use the Archive Oldest Payroll Year utility in Database Administration to archive your Payroll data.

- If you have more than one fiscal year to archive, you can perform the archive process more than once.
- If you have only one year's worth of data to archive, you must advance to at least period 1 of the next fiscal year in your current company books.
- The company folder cannot be in the same fiscal year that you are trying to archive.

### What about data backup?

To prevent loss of data, we highly recommend that you always store one copy of your backedup data off site for added security.

After creating the company archive, review it to make certain that all records were copied correctly. If you find that the archive is incomplete, restore from a backup copy, and then create a new archive.

## <span id="page-24-0"></span>Chapter 4: Annual Reporting for the Affordable Care Act (ACA)

To ensure compliance with the Employer Shared Responsibility provisions of the Affordable Care Act (ACA), your company may be required to file these forms concerning health care coverage:

• Form 1094-C Transmittal of Employer-Provided Health Insurance Offer and Coverage Information Returns

You file this form for your company. It lists the number of full-time employees and the total number of employees each month. It also includes additional information if your company is a member of an Aggregated ALE (Applicable Large Employer) Group.

#### • Form 1095-C Employer-Provided Health Insurance Offer and Coverage

You file a separate form for each full-time employee. It indicates whether your company offered minimum essential health insurance to the employee and family, and the employee share of the lowest-cost coverage. If the employee enrolled in an employer selfinsured plan, it also lists the individuals covered.

Note: Reports for the 2022 year are due in early 2023.

Refer to the Internal [Revenue](http://www.irs.gov/Affordable-Care-Act) Service website to find out:

- Whether your company qualifies as a large employer, and if you need to report employee healthcare coverage on these forms.
- The definitions of "minimum essential health coverage" and "self-insured plan."
- Detailed information about the codes defined by the ACA, and which codes to use in your company.

You may also want to contact your tax advisor for assistance with the ACA requirements.

If you are required to report health care information for 2023, you must track ACA hours beginning with the first paycheck in 2023. It is a good idea to assemble the required employee and dependent information ahead of time so that you can enter it in Sage 100 Contractor early in January 2023.

### <span id="page-25-0"></span>Tasks to complete before the new year

You should complete the following tasks before the start of each new year.

### Determine whether your company is subject to reporting under the Affordable Care Act

Visit the IRS website [\(http://www.irs.gov/Affordable-Care-Act\)](http://www.irs.gov/Affordable-Care-Act) or consult your tax adviser to find out whether your company qualifies as a Large Company under the ACA.

### Educate yourself about the Affordable Care Act

Visit SageCity [\(http://sagecity.na.sage.com/p/aca.aspx](http://sagecity.na.sage.com/p/aca.aspx) ) to view the training videos and other resources designed to help you become familiar with the ACA.

### Assemble employee and dependent coverage information

Make sure you have the following information for each employee:

- Name
- Social Security Number
- Work Status (Full Time, Part Time, Seasonal, Exempt)
- Offer of Coverage Code (as defined under the Act)
- Safe Harbor Code ( as defined under the Act)
- Share of Min Plan Premium (the employee's share of the lowest premium)
- Zip Code (for the employee, depending on the selected Offer of Coverage Code)
- Months covered by insurance

If the health care plan you offer your employees is self-insured, obtain the following information about the employee's spouse and each dependent:

- Name
- Social Security Number or Date of Birth
- Months covered by insurance

Note: When you close a payroll year, Sage 100 Contractor creates new ACA records for the new payroll year. It uses the December values from the previous year as defaults for each month of the new year.

### <span id="page-26-0"></span>Tasks to complete as early as possible in the new year

- 1. If you have not done so before, enter the ACA Policy Origin Code for your company on the General Information tab in the 7-1 Company Information window. (This code is required when you submit ACA 1094-B or 1095-B reports.)
- 2. Enter or update health care coverage for each employee in the top portion of the ACA tab in the 5-2-1 Employees window.
	- Name
	- Social Security Number
	- Work Status (Full Time, Part Time, Seasonal, Exempt)
	- Offer of Coverage Code (as defined under the Act)
	- Safe Harbor Code ( as defined under the Act)
	- Share of Min Plan Premium (the employee's share of the lowest premium)
	- Zip Code (for the employee, depending on the selected Offer of Coverage Code)
		- Months covered by insurance

Tip: If you have a large number of employees for which you need to update these ACA settings, use the Update All Employees' ACA Settings window. (In the 5-2-1 Employees window, click Options > Update All Employees' ACA Settings. [\)](../../../../../../Content/Modules/5-Payroll/UpdateAllEmployeeACA_Settings.htm)

3. If you offer your employees health care coverage under a self-insured plan, enter or update the following information for the employee's spouse and each dependent in the bottom portion of the ACA tab in the 5-2-1 Employees window:

- Name
- Social Security Number or Date of Birth
- <span id="page-27-0"></span>• Months covered by insurance

## Tasks to complete periodically throughout the new year

- 1. When paying employees, ensure that ACA hours are recorded for each pay period in the 5-2-2 Payroll Records window.
- 2. Print and review 5-4-3 ACA Allocation report on a monthly basis to see if there are any discrepancies between ACA hours and actual hours, and reconcile them as necessary. (Discrepancies are noted with an asterisk at the bottom of the report.)